# Pointing Devices and Keyboard User Guide

© Copyright 2009 Hewlett-Packard Development Company, L.P.

Windows is a U.S. registered trademark of Microsoft Corporation.

The information contained herein is subject to change without notice. The only warranties for HP products and services are set forth in the express warranty statements accompanying such products and services. Nothing herein should be construed as constituting an additional warranty. HP shall not be liable for technical or editorial errors or omissions contained herein.

First Edition: August 2009

Document Part Number: 535984-001

#### **Product notice**

This user guide describes features that are common to most models. Some features may not be available on your computer.

# **Table of contents**

| Setting r         | pointing device preferences                               | 2  |
|-------------------|-----------------------------------------------------------|----|
|                   | e TouchPad                                                |    |
| _                 | ing an external mouse                                     |    |
| Connect           | ing an external mouse                                     | 2  |
|                   |                                                           |    |
| 2 Using the keybo |                                                           |    |
| Using ho          | otkeys                                                    |    |
|                   | Displaying system information                             |    |
|                   | Opening Help and Support                                  | 4  |
|                   | Opening the Print Options window                          | 4  |
|                   | Opening a Web browser                                     | 5  |
|                   | Switching the screen image                                | 5  |
|                   | Initiating Sleep                                          | 6  |
|                   | Initiating QuickLock                                      | 6  |
|                   | Decreasing screen brightness                              | 6  |
|                   | Increasing screen brightness                              | 6  |
|                   | Playing, pausing or resuming an audio CD or a DVD         | 6  |
|                   | Stopping an audio CD or a DVD                             | 7  |
|                   | Playing previous track or section of an audio CD or a DVD | 7  |
|                   | Playing next track or section of an audio CD or a DVD     | 7  |
| 3 Using keypads   |                                                           |    |
|                   | n optional external numeric keypad                        | g  |
| 4 Cleaning the To | ouchPad and keyboard                                      |    |
| Index             |                                                           | 11 |

# 1 Using pointing devices

The following illustration and table describe the computer TouchPad.

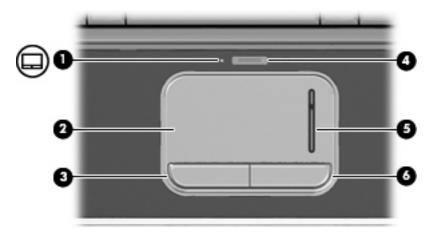

| Component Description |                        | Description                                                     |
|-----------------------|------------------------|-----------------------------------------------------------------|
| (1)                   | TouchPad light         | White: TouchPad is enabled.                                     |
|                       |                        | Amber: TouchPad is disabled.                                    |
| (2)                   | TouchPad*              | Moves the pointer and selects or activates items on the screen. |
| (3)                   | Left TouchPad button*  | Functions like the left button on an external mouse.            |
| (4)                   | TouchPad on/off button | Enables/disables the TouchPad.                                  |
| (5)                   | TouchPad scroll zone   | Scrolls up or down.                                             |
| (6)                   | Right TouchPad button* | Functions like the right button on an external mouse.           |

<sup>\*</sup>This table describes factory settings. To view and change TouchPad preferences, select **Start > Devices and Printers**. Then, right-click the device representing your computer, and select **Mouse settings**.

### **Setting pointing device preferences**

Use Mouse Properties in Windows® to customize settings for pointing devices, such as button configuration, click speed, and pointer options.

To access Mouse Properties, select **Start > Devices and Printers**. Then, right-click the device representing your computer, and select **Mouse settings**.

### Using the TouchPad

To move the pointer, slide your finger across the TouchPad surface in the direction you want the pointer to go. Use the left and right TouchPad buttons like the corresponding buttons on an external mouse. To scroll up and down using the TouchPad scroll zone, slide your finger up or down over the vertical white line.

**NOTE:** If you are using the TouchPad to move the pointer, you must lift your finger off the TouchPad before moving it to the scroll zone. Simply sliding your finger from the TouchPad to the scroll zone will not activate the scrolling function.

### **Connecting an external mouse**

You can connect an external USB mouse to the computer using one of the USB ports on the computer. A USB mouse can also be connected to the system by using the ports on an optional docking device or expansion product.

# 2 Using the keyboard

### **Using hotkeys**

Hotkeys are combinations of the fn key (1) and either the esc key (2) or one of the function keys (3).

The icons on the f1 through f12 keys represent the hotkey functions. Hotkey functions and procedures are discussed in the following sections.

NOTE: Your computer may look slightly different from the illustration in this section.

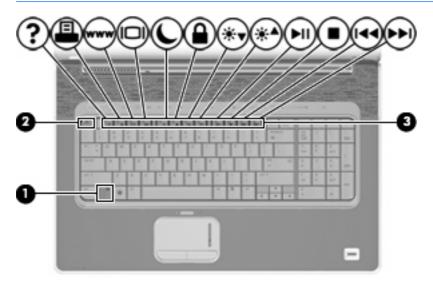

| Function                       | Hotkey |
|--------------------------------|--------|
| Display system information.    | fn+esc |
| Open Help and Support.         | fn+f1  |
| Open the Print Options window. | fn+f2  |
| Open a Web browser.            | fn+f3  |
| Switch the screen image.       | fn+f4  |
| Initiate Sleep.                | fn+f5  |
| Initiate QuickLock.            | fn+f6  |
| Decrease screen brightness.    | fn+f7  |
| Increase screen brightness.    | fn+f8  |

| Function                                                    | Hotkey |
|-------------------------------------------------------------|--------|
| Play, pause, or resume an audio CD or a DVD.                | fn+f9  |
| Stop an audio CD or a DVD.                                  | fn+f10 |
| Play the previous track or section on an audio CD or a DVD. | fn+f11 |
| Play the next track on an audio CD or a DVD.                | fn+f12 |

To use a hotkey command on the computer keyboard, follow either of these steps:

Briefly press the fn key, and then briefly press the second key of the hotkey command.

- or -

Press and hold down the fn key, briefly press the second key of the hotkey command, and then
release both keys at the same time.

#### **Displaying system information**

Press fn+esc to display information about system hardware components and the system BIOS version number.

In the Windows fn+esc display, the version of the system BIOS (basic input-output system) is displayed as the BIOS date. On some computer models, the BIOS date is displayed in decimal format. The BIOS date is sometimes called the system ROM version number.

#### **Opening Help and Support**

Press fn+f1 to open Help and Support.

In addition to providing information about your Windows operating system, Help and Support provides the following information and tools:

- Information about your computer, such as model and serial number, installed software, hardware components, and specifications
- Answers to questions about using your computer
- Tutorials to help you learn to use the computer and Windows features
- Updates for the Windows operating system, drivers, and the software provided on your computer
- Checkups for computer functionality
- Automated and interactive troubleshooting, repair solutions, and system recovery procedures
- Links to support specialists

#### **Opening the Print Options window**

Press fn+f2 to open the Print Options window of the active Windows program.

#### Opening a Web browser

Press fn+f3 to open your Web browser.

Until you have set up your Internet or network services, the fn+f3 hotkey opens the Windows Internet Connection Wizard.

After you have set up your Internet or network services and your Web browser home page, you can press fn+f3 to quickly access your home page and the Internet.

#### Switching the screen image

Press fn+f4 to switch the screen image among display devices connected to the system. For example, if a monitor is connected to the computer, pressing fn+f4 alternates the screen image from computer display to monitor display to simultaneous display on both the computer and the monitor.

Most external monitors receive video information from the computer using the external VGA video standard. The fn+f4 hotkey can also alternate images among other devices receiving video information from the computer.

The following video transmission types, with examples of devices that use them, are supported by the fn+f4 hotkey:

- LCD (computer display)
- External VGA (most external monitors)
- S-Video (televisions, camcorders, DVD players, VCRs, and video capture cards with S-Video-in jacks)
- HDMI (televisions, camcorders, DVD players, VCRs, and video capture cards with HDMI ports)
- Composite video (televisions, camcorders, DVD players, VCRs, and video capture cards with composite-video-in jacks)
- NOTE: Composite video devices can be connected to the system only by using an optional docking device or expansion product.

#### **Initiating Sleep**

△ CAUTION: To reduce the risk of information loss, save your work before initiating Sleep.

Press fn+f5 to initiate Sleep.

When Sleep is initiated, your information is stored in system memory, the screen is cleared, and power is conserved. While the computer is in the Sleep state, the power lights blink.

The computer must be on before you can initiate Sleep.

NOTE: If a critical battery level occurs while the computer is in the Sleep state, the computer initiates Hibernation and the information stored in memory is saved to the hard drive. The factory setting for critical battery action is Hibernate, but this setting can be changed using Power Options in Windows Control Panel.

To exit Sleep, press the power button.

The function of the fn+f5 hotkey can be changed. For example, you can set the fn+f5 hotkey to initiate Hibernation instead of Sleep.

NOTE: In all Windows operating system windows, references to the *sleep button* apply to the fn+f5 hotkey.

#### **Initiating QuickLock**

Press fn+f6 to initiate the QuickLock security feature.

QuickLock protects your information by displaying the operating system Log On window. While the Log On window is displayed, the computer cannot be accessed until a Windows user password or a Windows administrator password is entered.

NOTE: Before you can use QuickLock, you must set a Windows user password or a Windows administrator password. For instructions, refer to Help and Support.

To use QuickLock, press fn+f6 to display the Log On window and lock the computer. Then follow the instructions on the screen to enter your Windows user password or your Windows administrator password and access the computer.

#### **Decreasing screen brightness**

Press fn+f7 to decrease screen brightness. Hold down the hotkey to decrease the brightness level incrementally.

#### Increasing screen brightness

Press fn+f8 to increase screen brightness. Hold down the hotkey to increase the brightness level incrementally.

#### Playing, pausing or resuming an audio CD or a DVD

The fn+f9 hotkey functions only when an audio CD or a DVD is inserted:

- If the audio CD or the DVD is not playing, press fn+f9 to begin or resume the play.
- If the audio CD or the DVD is playing, press fn+f9 to pause the play.

#### Stopping an audio CD or a DVD

Press fn+f10 to stop the play of an audio CD or a DVD.

### Playing previous track or section of an audio CD or a DVD

While an audio CD or a DVD is playing, press fn+f11 to play the previous track of the CD or the previous section of the DVD.

#### Playing next track or section of an audio CD or a DVD

While an audio CD or a DVD is playing, press fn+f12 to play the next track of the CD or the next section of the DVD.

# 3 Using keypads

The computer has an integrated numeric keypad and also supports an optional numeric keypad or an optional external keyboard that includes a numeric keypad.

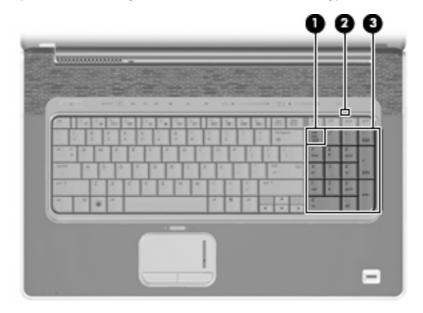

| Component |                           | Description                                                                                                    |  |  |
|-----------|---------------------------|----------------------------------------------------------------------------------------------------|--|--|
| (1)       | num lk key                | Alternates between the navigation and numeric functions on the integrated numeric keypad.                                               |  |  |
|           |                           | <b>NOTE:</b> The keypad function that is active when the computer is turned off will be reinstated when the computer is turned back on. |  |  |
| (2)       | Num lock light            | On: Num lock is on.                                                                                                    |  |  |
| (3)       | Integrated numeric keypad | Can be used like the keys on an external numeric keypad.                                                                                |  |  |

### Using an optional external numeric keypad

Keys on most external numeric keypads function differently according to whether num lock is on or off (num lock is turned off at the factory):

- When num lock is on, most keypad keys type numbers.
- When num lock is off, most keypad keys function like the arrow, page up, or page down keys.

When num lock on an external keypad is turned on, the num lock light on the computer is turned on. When num lock on an external keypad is turned off, the num lock light on the computer is turned off.

To turn num lock on or off on an external keypad as you work:

Press the num lk key on the external keypad, not on the computer.

# 4 Cleaning the TouchPad and keyboard

Dirt and grease on the TouchPad can cause the pointer to jump around on the screen. To avoid this, clean the TouchPad with a damp cloth, and wash your hands frequently when using the computer.

▲ WARNING! To reduce the risk of electric shock or damage to internal components, do not use a vacuum cleaner attachment to clean the keyboard. A vacuum cleaner can deposit household debris on the keyboard surface.

Clean the keyboard regularly to prevent keys from sticking and to remove dust, lint, and particles that can become trapped beneath the keys. A can of compressed air with a straw extension can be used to blow air around and under the keys to loosen and remove debris.

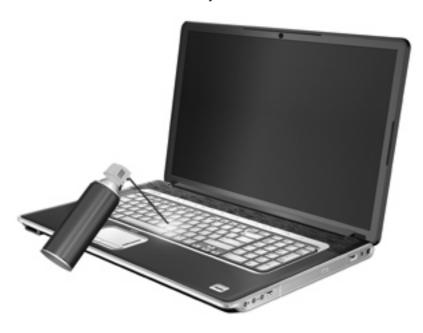

# Index

| В                           | T.                                | scroll zone, TouchPad 1       |
|-----------------------------|-----------------------------------|-------------------------------|
| buttons                     | integrated numeric keypad,        | Sleep hotkey 6                |
| TouchPad 1                  | identifying 8                     | system information hotkey 4   |
| TouchPad on/off 1           |                                   | •                             |
|                             | K                                 | T                             |
| C                           | keyboard 3                        | TouchPad                      |
| composite video 5           | keyboard hotkeys, identifying 3   | identifying 1                 |
|                             | keypad, external                  | TouchPad buttons, identifying |
| D                           | num lock 9                        | TouchPad light, identifying 1 |
| display                     | using 9                           | TouchPad scroll zone,         |
| image, switching 5          | keypad, integrated, identifying 8 | identifying 1                 |
| screen brightness hotkeys 6 |                                   | , ,                           |
|                             | L                                 | V                             |
| F                           | lights                            | video transmission types 5    |
| fn key 3                    | num lock 8                        |                               |
| function keys 3             |                                   | W                             |
|                             | M                                 | Web browser hotkey 5          |
| H                           | media controls, hotkeys 6         |                               |
| HDMI 5                      | mouse, external                   |                               |
| Help and Support hotkey 4   | connecting 2                      |                               |
| hotkeys                     | setting preferences 2             |                               |
| audio CD or DVD controls 6  |                                   |                               |
| decreasing screen           | N                                 |                               |
| brightness 6                | num lk key, identifying 8         |                               |
| description 3               | num lock light, identifying 8     |                               |
| displaying system           | num lock, external keypad 9       |                               |
| information 4               |                                   |                               |
| increasing screen           | P                                 |                               |
| brightness 6                | pointing devices                  |                               |
| initiating QuickLock 6      | identifying 1                     |                               |
| initiating Sleep 6          | setting preferences 2             |                               |
| opening Help and Support 4  | Print Options window hotkey 4     |                               |
| opening Print Options       |                                   |                               |
| window 4                    | Q                                 |                               |
| opening Web browser 5       | QuickLock hotkey 6                |                               |
| switching screen image 5    |                                   |                               |
| using 4                     | <b>S</b>                          |                               |
|                             | S-Video 5                         |                               |
|                             | screen brightness hotkeys 6       |                               |
|                             | screen image, switching 5         |                               |

1